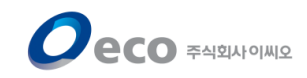

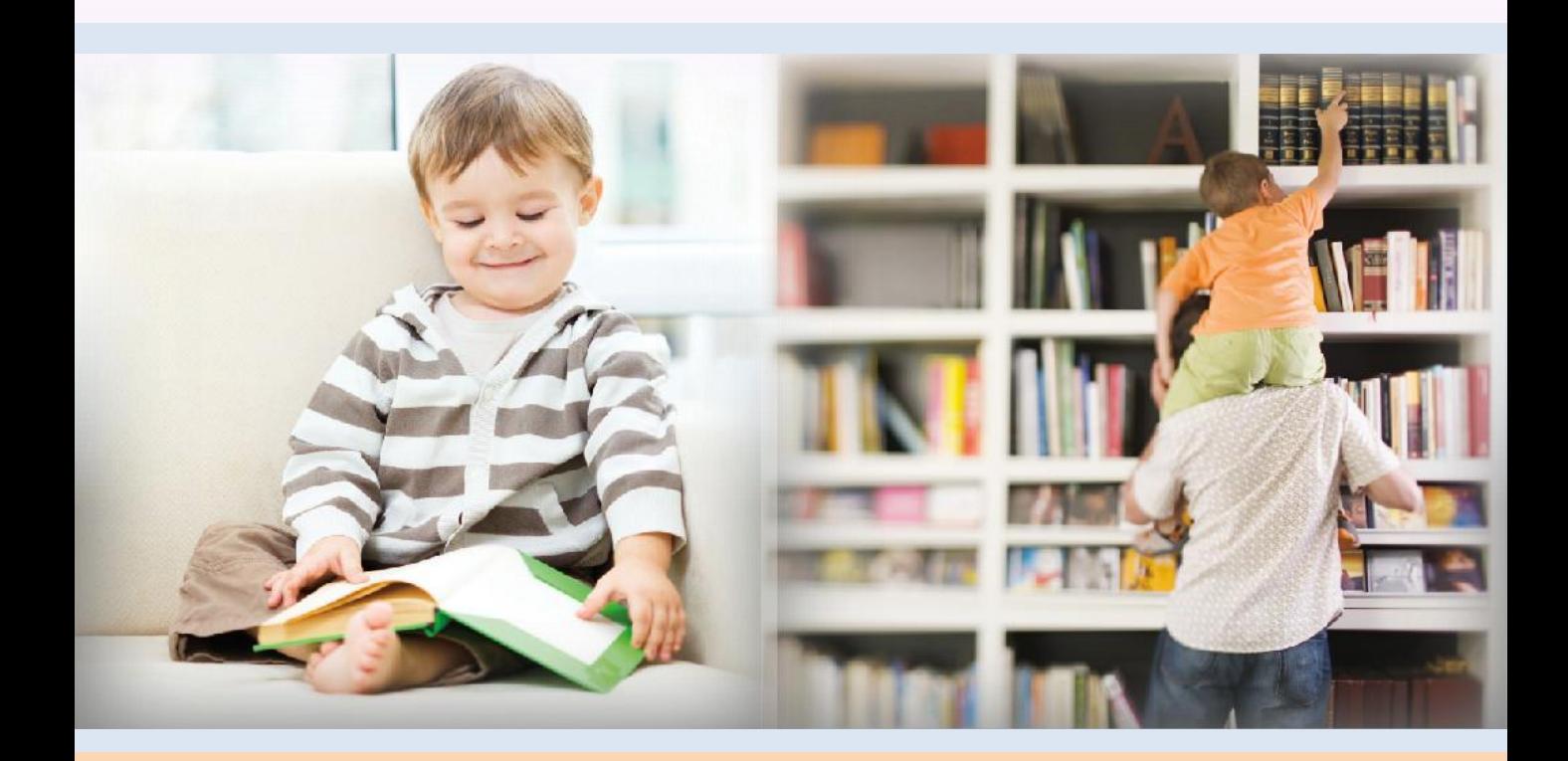

# 뷰어 기능 설명서 (웹뷰어)

2022. 11. 2

COPYRIGHT 2022 ECO. ALL RIGHT RESERVED

목차

- 1. 실행
- 2. EPUB 뷰어 > 화면
- 3. EPUB 뷰어 > 페이지 이동
- 4. EPUB 뷰어 > 북마크
- 5. EPUB 뷰어 > 하이라이트와 메모
- 6. EPUB 뷰어 > 보기 설정
- 7. PDF 뷰어 > 화면
- 8. PDF 뷰어 > 페이지 이동
- <span id="page-1-0"></span>9. PDF 뷰어 > 책갈피

1. 실행

- 1. 전자도서관 내서재에서 "책읽기" 버튼을 클릭합니다.
- 2. 뷰어가 실행됩니다.

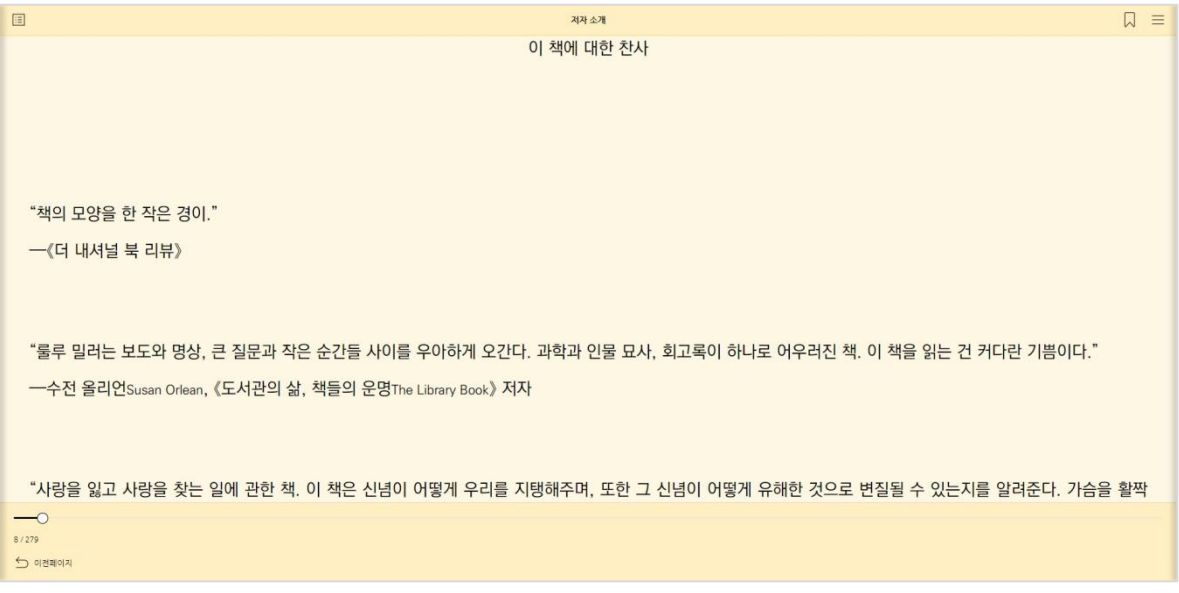

## 구동환경

- Windows Chrome 89 이상
- Mac Safari 14.0 이상
- Android Chrome 89 이상
- iOS Safari 14.0 이상

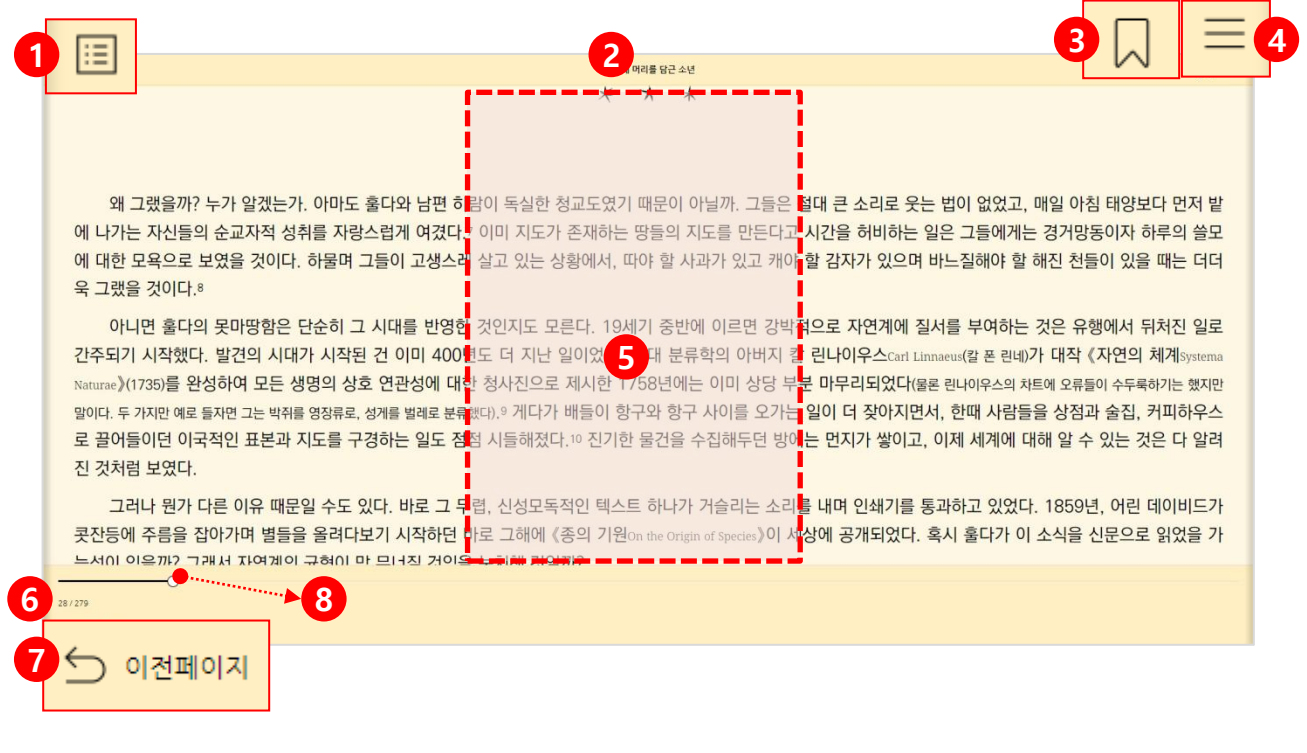

- 1. 목차
- 2. 챕터 표시
- 3. 책갈피
- 
- 
- 
- 

6. 페이지 표시

7. 이전 페이지 보기

8. 페이지 이동 바

4. 보기 설정 / 본문검색

5. 메뉴 보기/ 숨김 (화면 중앙 클릭 / 터치)

- 
- 
- 
- 
- 
- 

페이지 바를 드래그하여 원하는 페이지로 이동할 수 있습니다.

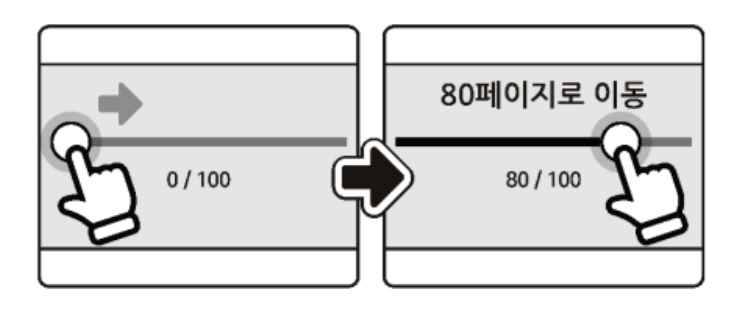

#### 2. 페이지 번호로 이동

모바일에서 화면 좌우를 터치하거나 플링하여 페이지를 이동할 수 있습니다.

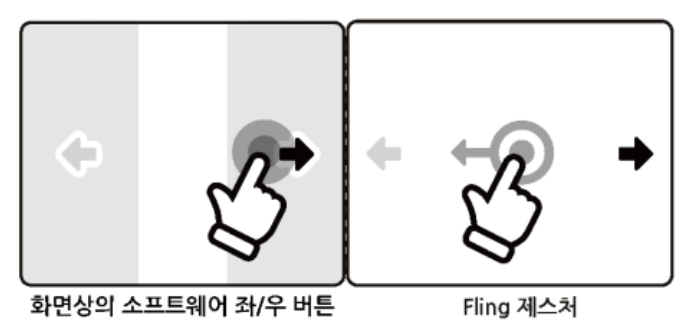

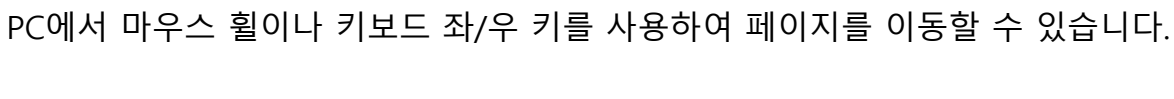

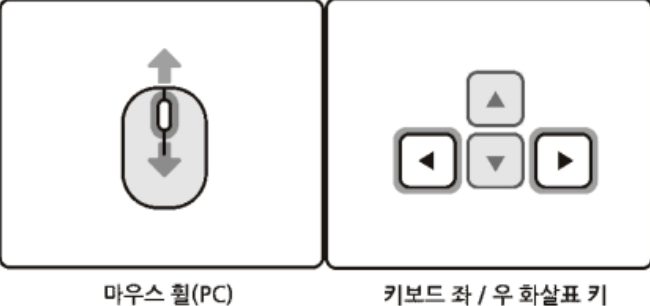

3. EPUB 뷰어 > 페이지 이동

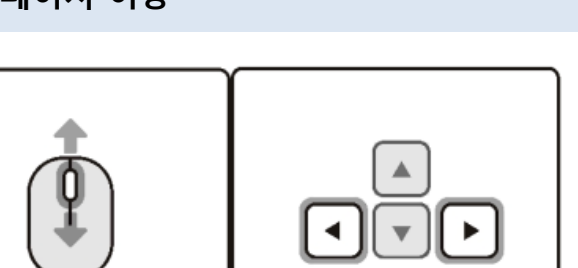

# 3. EPUB 뷰어 > 페이지 이동(계속) [→목차로](#page-1-0)

## 3. 사용자 표식 위치로 이동

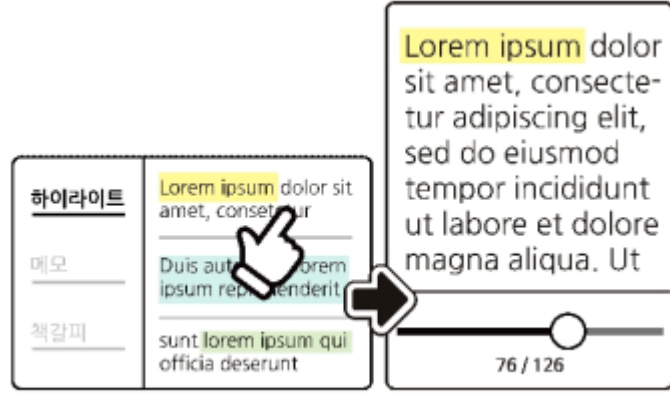

사용자 표식 위치로 야동

노시를 877 년만 19개 개만 불과 2 까지를의 만과<br>> 등록된 목록 표시 > 선택 이동 보기설정 / 본문 검색 버튼 클릭 > ※책갈피 선택 ※ 하이라이트/ 메모 이동은 책갈피와 동일 합니다.

#### 4. 검색결과로 이동

본문을 검색하고 검색 된 결과를 선택 이동할 수 있습니다.

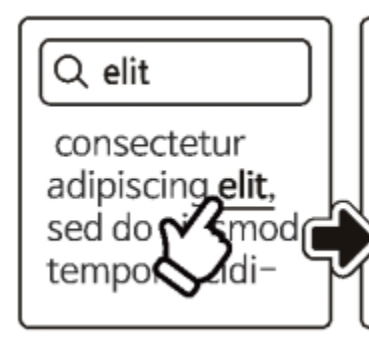

Lorem ipsum dolor sit amet, consectetur adipiscing elit, sed do eiusmod tempor incididunt ut labore et dolore

보기설정 / 본문 검색 버튼 클릭 > 검색어 입력 > [PC] 엔터 /[모바일] 이동 입력 > 검색결과 표시 > 검색결과 선택 이동

# 3. EPUB 뷰어 > 페이지 이동(계속)

#### 5. 목차로 이동

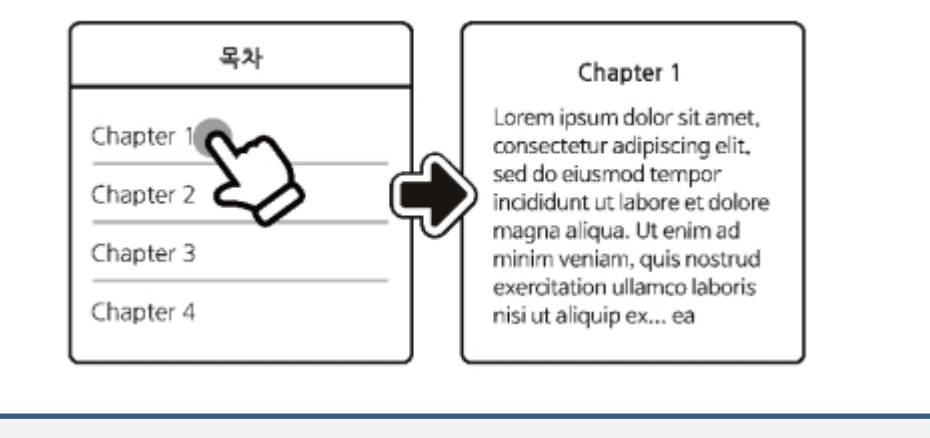

<mark>=]</mark> 목차 버튼 > 이동할 목차 선택

#### 6. 이전 위치로 이동

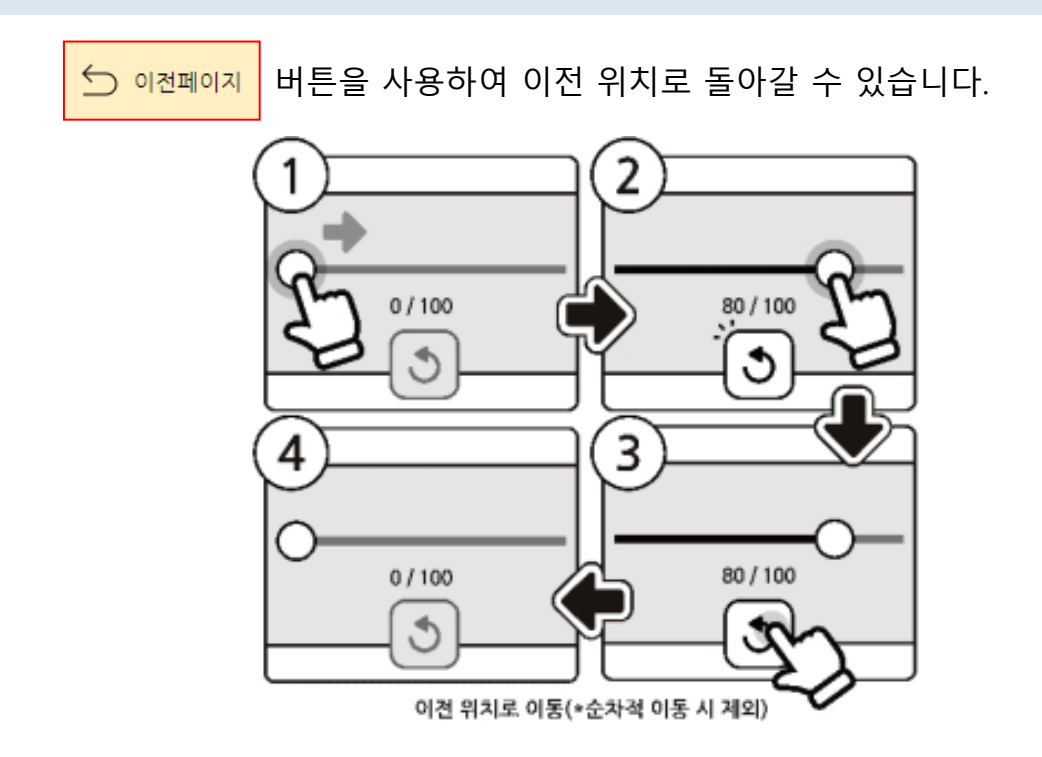

#### 페이지 상단의 북마크 버튼을 클릭하여 언제든지 북마크를 등록 할 수 있습니다.

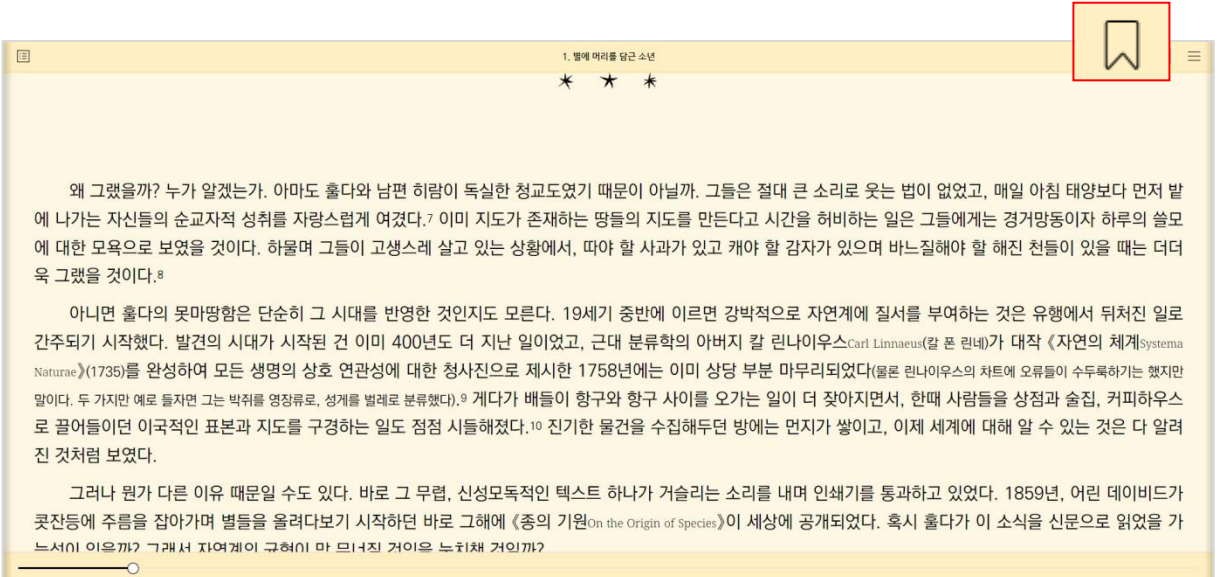

#### 28/279

 $\bigcirc$  이전페이지

#### 본문을 드래그하여 영역을 선택하면 하이라이트 메뉴가 활성화 됩니다.

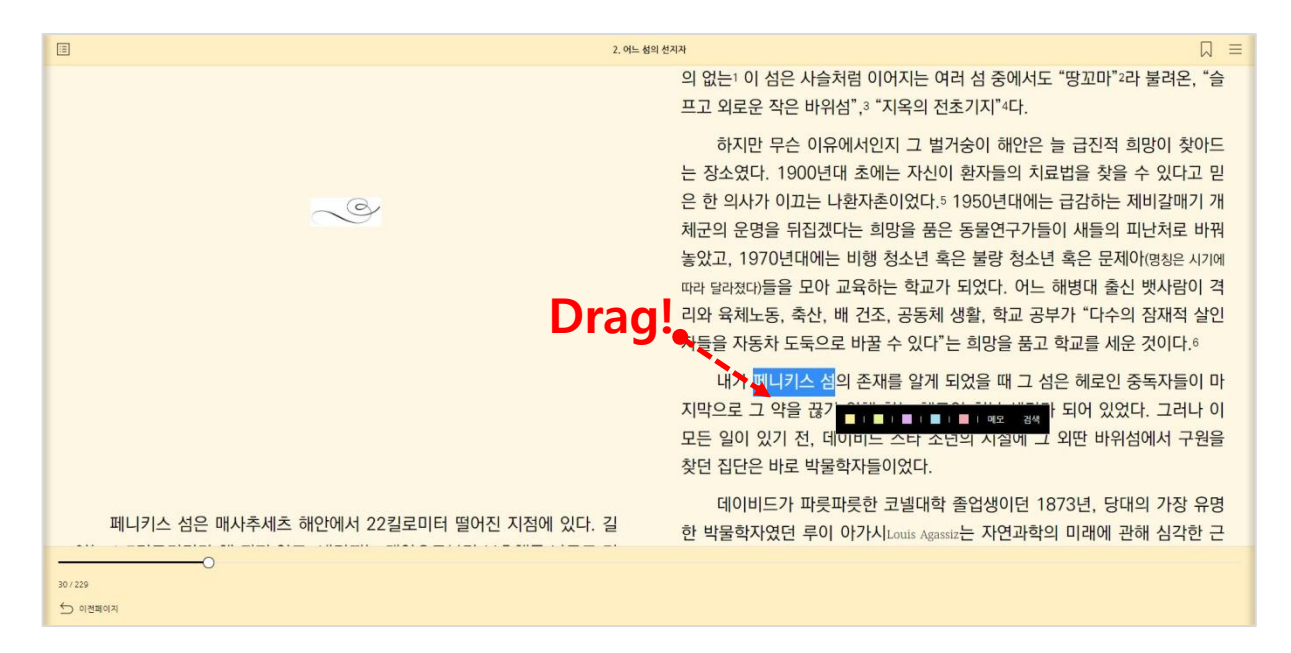

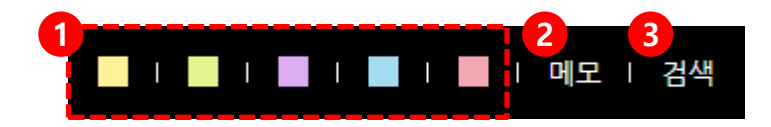

- 1. 하이라이트를 색상을 지정합니다.
- 2. 메모를 입력할 수 있습니다.
- 3. 선택영역으로 본문검색을 할 수 있습니다.

## [이동 방법]

'보기 설정 / 본문검색 ' 클릭

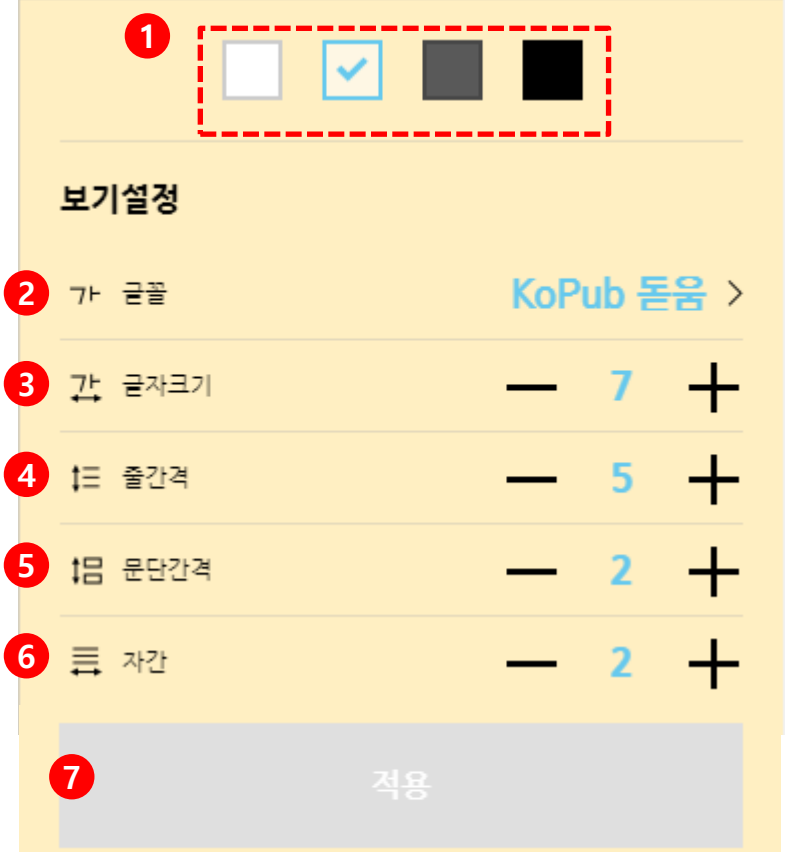

- 1. 뷰어 테마를 선택합니다.
- 2. 글꼴을 변경합니다. (KoPub 바탕, KoPub 돋움 지원)
- 3. 글자 크기를 변경합니다.
- 4. 줄간격을 변경합니다.
- 5. 문단간격을 변경합니다.
- 6. 자간을 변경합니다.
- 7. 적용 버튼을 눌러야 수정된 뷰어 설정이 저장 됩니다.

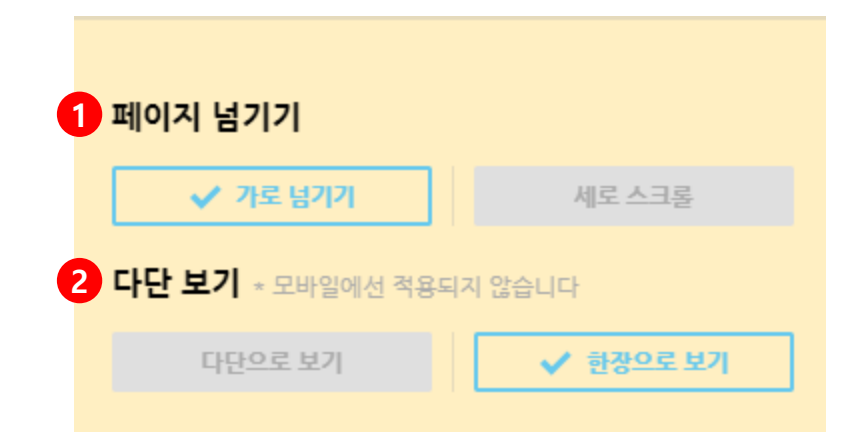

- 1. 페이지 넘기는 방식을 변경합니다.
	- 가로 넘기기
	- 세로 스크롤

#### 2. 다단 보기

※해당 기능은 PC에서만 사용 가능합니다.

※ 해당 기능은 EPUB 포맷의 전자책에서만 지원되며, PDF 포맷의 전자책에서는 지원되지 않 습니다.

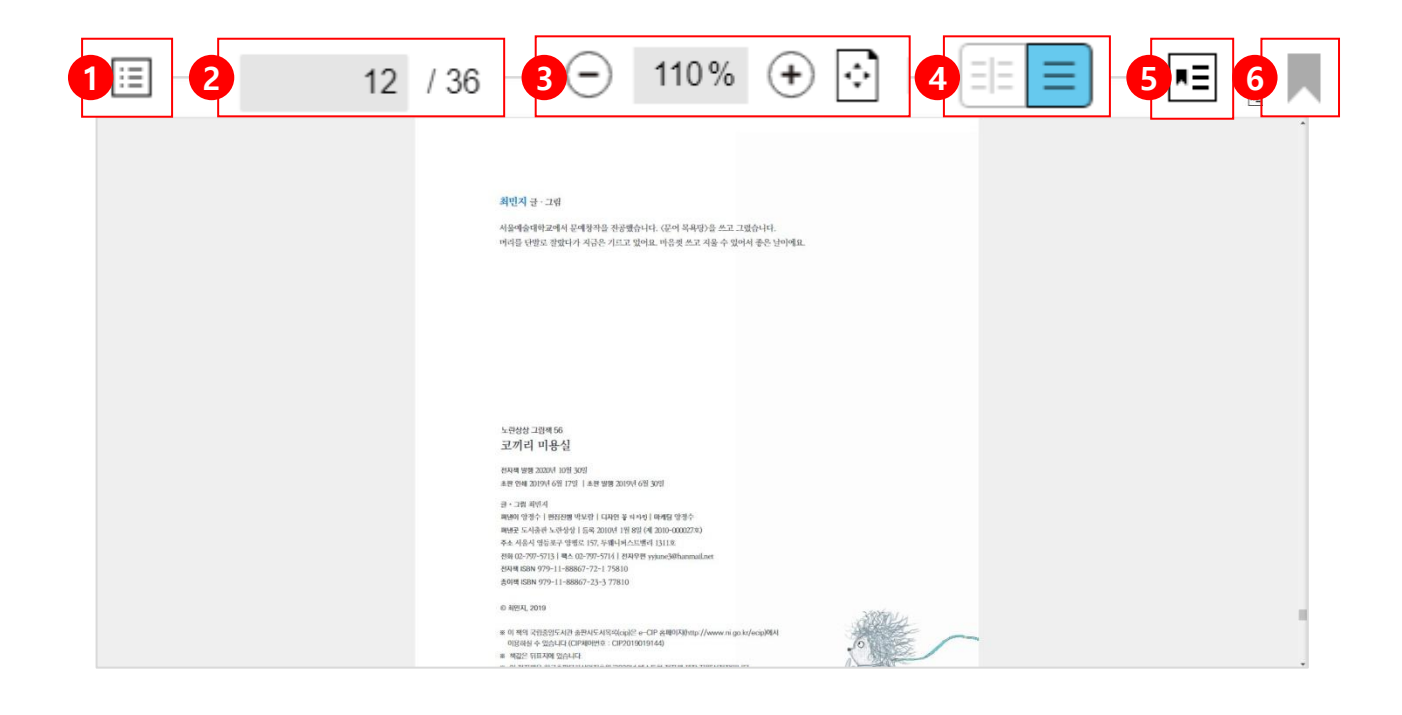

- 1. 페이지 목록
- 2. 페이지번호로 이동
- 3. 축소/확대 / 폭맞춤
- 4. 2단 보기 / 1단 보기
- 5. 책갈피 목록
- 6. 책갈피 등록

## 1. 이전 페이지 / 다음 페이지 이동

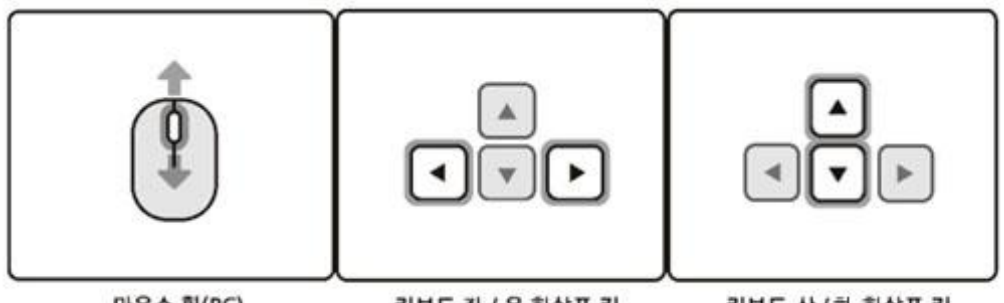

마우스 휠(PC)

키보드 좌 / 우 화살표 키

키보드 상 / 하 화살표 키

PC에서 마우스 휠이나 키보드 좌/우/상/하 키를 사용하여 페이지를 이동할 수 있 습니다.

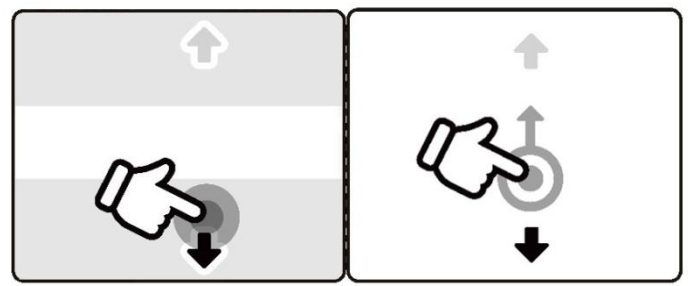

화면상의 상/하 영역 터치 플링 제스체

모바일에서 화면 상/하 영역을 터치하거나 플링하여 페이지를 이동할 수 있습니 다.

2. 페이지 번호로 이동

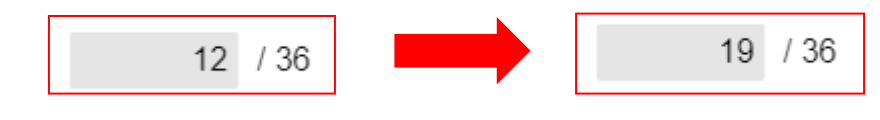

원하는 페이지 번호를 직접 입력하여 이동할 수 있습니다.

# 8. PDF 뷰어 > 페이지 이동 (계속) → → 목차로

#### 3. 페이지 목록으로 이동

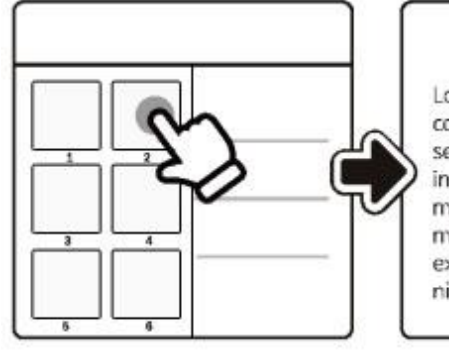

#### $2/100$

Lorem ipsum dolor sit amet, consectetur adipiscing elit. sed do eiusmod tempor incididunt ut labore et dolore magna aliqua. Ut enim ad minim veniam, quis nostrud exercitation ullamco laboris nisi ut aliquip ex... ea

<u>티</u> 목록 버튼 > 이동할 페이지 선택

#### 4. 책갈피 위치로 이동

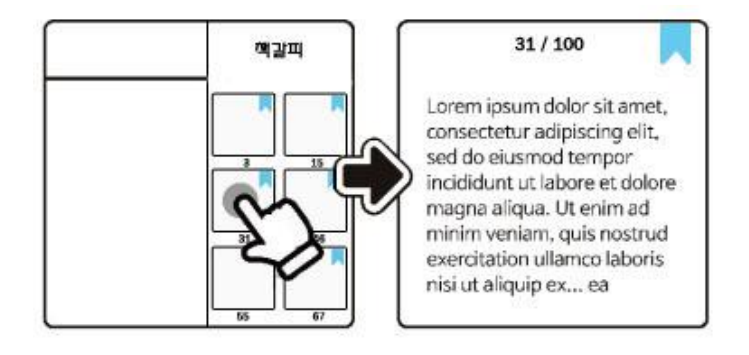

<u>\*티</u> 버튼 클릭 > 책갈피 된 페이지 선택 이동

## 9. PDF 뷰어 > 책갈피 [→목차로](#page-1-0)

#### 1. 책갈피 등록

31/100 31/100 Lorem ipsum dolor sit amet, Lorem ipsum dolor sit amet, consectetur adipiscing elit, consectetur adipiscing elit. sed do eiusmod tempor sed do eiusmod tempor incididunt ut labore et dolore incididunt ut labore et dolore magna aliqua. Ut enim ad magna aliqua. Ut enim ad minim veniam, quis nostrud minim veniam, quis nostrud exercitation ullamco laboris exercitation ullamco laboris nisi ut aliquip ex... ea nisi ut aliquip ex... ea

#### 책갈피 버튼을 눌러 책갈피를 등록할 수 있습니다..

#### 4. 책갈피 삭제

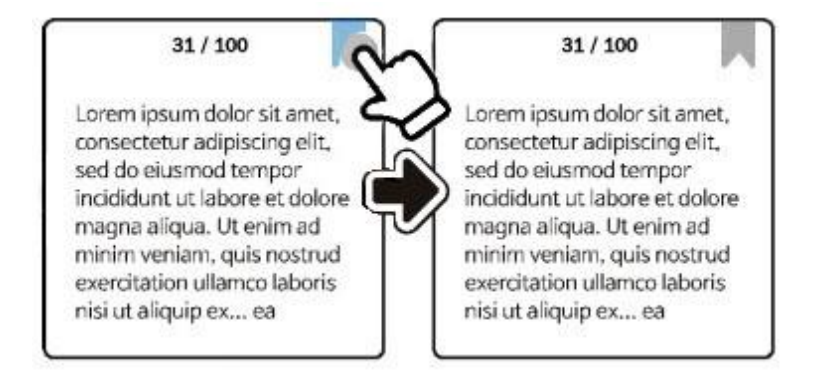

책갈피 버튼을 다시 눌러 등록한 책갈피를 삭제 할 수 있습니다..